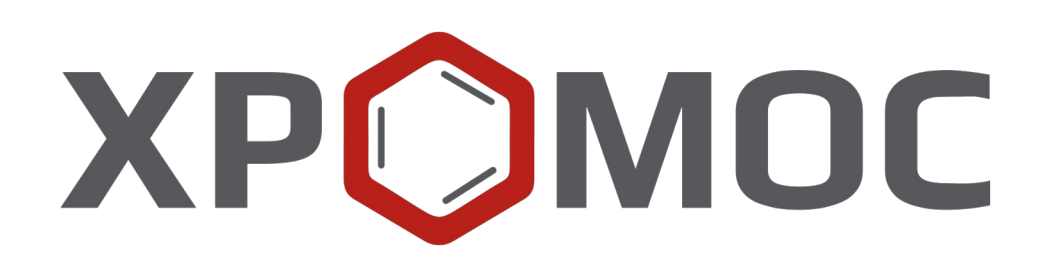

## **Руководство пользователя: Расчёт №80 «Газ нефтяной попутный. Физ.-хим. параметры газа»**

**ООО «ХРОМОС Инжиниринг» г. Дзержинск**

**Редакция от 29 декабря 2023 г. Актуальная версия: 1.2 Internet: [kb.has.ru](http://kb.has.ru/)**

## Содержание

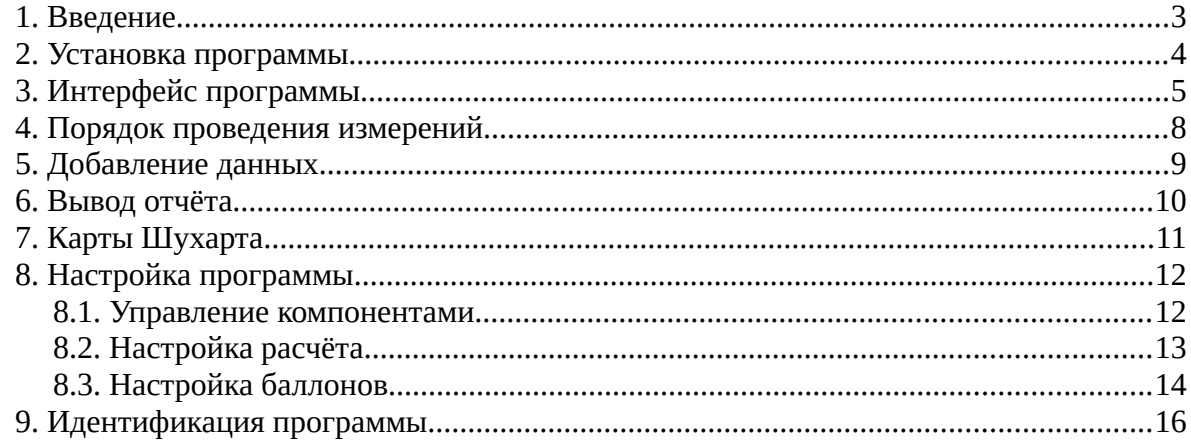

*1. Введение*

### <span id="page-2-0"></span>**1. Введение**

Программа «Газ нефтяной попутный. Физ.-хим. параметры газа» предназначена для анализа хроматограмм, полученных при помощи ПО «Хромос». При анализе определяется компонентно-фракционный состав газа и проводится расчёт физико-химических параметров согласно ГОСТ Р 57975.1-2017 и ГОСТ 31369-2008.

Для начала работы необходимо ознакомиться с данными нормативными документами.

Данная программа работает как самостоятельное приложение. Для открытия хроматограмм требуется ПО «Хромос» (версия 2.х).

Установочный файл программы и сопутствующая документация доступны в сети Интернет по адресу: [kb.has.ru/soft:dop\\_raschjot\\_80](http://kb.has.ru/soft:dop_raschjot_80).

Предложения и пожелания по программе сообщайте на e-mail: [soft@has.ru](mailto:soft@has.ru)

#### *2. Установка программы*

### <span id="page-3-0"></span>**2. Установка программы**

Для установки программы «Детальный углеводородный анализ бензинов» рекомендуется 5 Мб свободного места на жёстком диске.

- 1. Запустите установочный файл.
- 2. Укажите путь установки программы и нажмите **Далее >** [\(Рис. 1\)](#page-3-1).

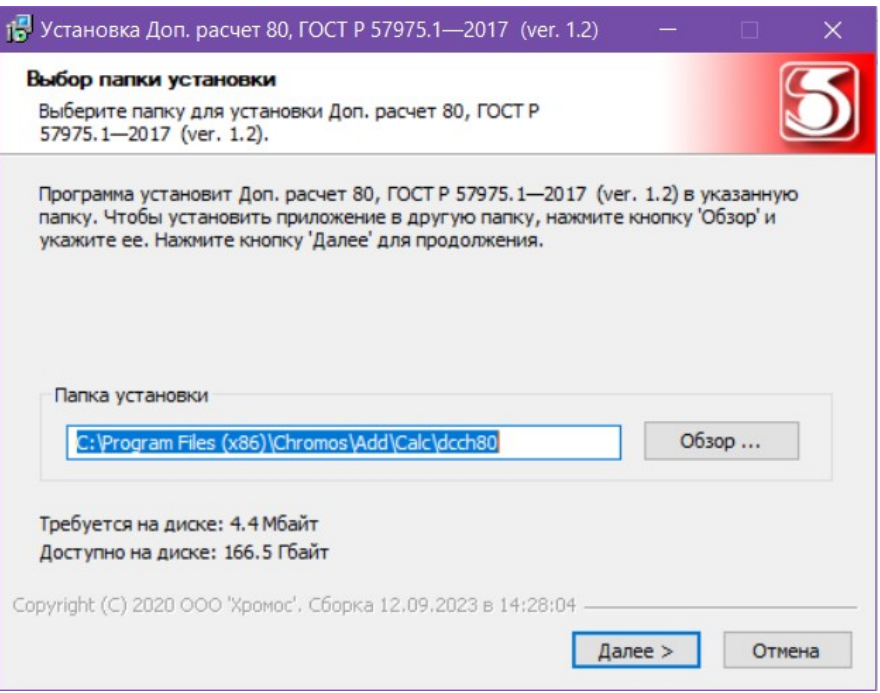

<span id="page-3-1"></span>*Рис. 1. Установка программы*

- 3. Выберите папку для расположения ярлыка в меню *Пуск* или поставьте флажок *Не создавать ярлык.*
- 4. Нажмите **Установить**.
- 5. По завершении установки нажмите **Готово**.

#### *3. Интерфейс программы*

## **3. Интерфейс программы**

<span id="page-4-0"></span>Основное окно программы [\(Рис. 2](#page-4-1)) состоит из следующих элементов:

- 1. Элементы управления хроматограммами;
- 2. Элементы настройки программы;
- 3. Кнопка вызова окна карт Шухарта;
- 4. Кнопка вызова окна отчёта;
- 5. Список хроматограмм;
- 6. Набор вкладок и рабочие области расчёта.

|                                                                                           |                                                                                                    |                 |                                |                  |                    | 2                          |                 | 3                | 4            |
|-------------------------------------------------------------------------------------------|----------------------------------------------------------------------------------------------------|-----------------|--------------------------------|------------------|--------------------|----------------------------|-----------------|------------------|--------------|
|                                                                                           | Добавить<br>Удалить                                                                                                    | Удалить все     | Открыть в ПО<br>Хромос         |                  |                    | Настройка<br>расчета       | Компоненты      | Карты<br>Шухарта | Отчет        |
| <b>Nº</b>                                                                                 | Файл                                                                                                    | Проба           |                                |                  | Время анализа      | Тип хрм.                   | Анализ          |                  |              |
| 11                                                                                        | Гелий-водород 191119 164028.stg                                                                                                    |                 | МСИ-3 #анализ                  |                  | 19.11.19 11:40     | ДТП, анализ                | анализ - 1      |                  |              |
| 12                                                                                        | Углеводороды 191119 164030.stq                                                                                                    |                 | МСИ-3 #анализ                  |                  | 19.11.19 11:40     | ПИД-3, анализ              | анализ - 1      | 5                |              |
| 13<br>Кислород-азот 191119 164029.stg<br>$\vert$ 4<br>Диоксид углерода-этан_191119_164031 |                                                                                                    |                 | МСИ-3 #анализ<br>МСИ-3 #анализ |                  | 19.11.19 11:40     | ДТП, анализ<br>ДТП, анализ | анализ - 1      |                  |              |
|                                                                                           |                                                                                                    |                 |                                |                  | 19.11.19 11:40     |                            | анализ - 1      |                  |              |
| 15                                                                                        | Гелий-водород 191119 125342.stg                                                                                                    |                 | ПГС-2 #градуировка             |                  | 19.11.19 07:53     | ДТП, град.                 | град. - 1       |                  |              |
| 16                                                                                        | Углеводороды 191119 125344.stg                                                                                                    |                 | ПГС-2 #градуировка             |                  | 19.11.19 07:53     | ПИД-3, град.               | град. - 1       |                  |              |
| 17                                                                                        | Кислород-азот 191119 125343.stg                                                                                                    |                 | ПГС-2 #градуировка             |                  | 19.11.19 07:53     | ДТП, град.                 | град. - $1$     |                  |              |
| 18                                                                                        | Диоксид углерода-этан_191119_125345 ПГС-2 #градуировка                                                                                             |                 |                                |                  | 19.11.19 07:53     | ДТП, град.                 | град. $-1$      |                  |              |
|                                                                                           |                                                                                                    |                 |                                |                  |                    |                            |                 |                  |              |
|                                                                                           | Углеводороды 191119 125344.stq                                                                                                    | $\Pi$ ГС-2 #стд |                                |                  | 19.11.19 07:53     | ПИД-3, ст.обр.             | $cr.$ обр. - 1  |                  | $\checkmark$ |
|                                                                                           | Инфо. по хрм.   Градуировка   Компонентный состав   Группы Сп+   Фракции по темп.   Физ-хим показатели   Стандартный образец   Системные сообщения |                 |                                |                  |                    |                            |                 | 6                |              |
| N <sup>o</sup>                                                                            | Компонент                                                                                                    | Конц-1, моль%   | Конц.ср, моль%                 | Конц.пасп, моль% | Расхождение, моль% | Абс. расш. неопред, м      | C <sub>00</sub> |                  |              |
| 1                                                                                         | Пропан                                                                                                    | 0.860           | 0.9                            | 0.860            | 0.000              | 0.8                        | Да              |                  |              |
| $\overline{2}$                                                                            | и-Бутан                                                                                                    | 0.160           | 0.16                           | 0.160            | 0.000              | 0.16                       | Да              |                  |              |
| 3                                                                                         | н-Бутан                                                                                                    | 0.191           | 0.19                           | 0.191            | 0.000              | 0.19                       | Да              |                  |              |
| 4                                                                                         | Нео-пентан<br>и-Пентан                                                                                                    | 0.007<br>0.052  | 0.0073                         | 0.007<br>0.052   | 0.000<br>0.000     | 0.0017<br>0.008            | Да              |                  |              |
| 5<br>6                                                                                    | н-Пентан                                                                                                    | 0.034           | 0.052<br>0.034                 | 0.034            | 0.000              | 0.005                      | Да              |                  |              |
| 7                                                                                         | н-Гексан                                                                                                    | 0.022           | 0.022                          | 0.022            | 0.000              | 0.005                      | Да              |                  |              |
| 8                                                                                         | бензол                                                                                                    | 0.001           | 0.0011                         | 0.001            | 0.000              | 0.0004                     | Да<br>Да        |                  |              |
| 9                                                                                         | н-Гептан                                                                                                    | 0.001           | 0.0011                         | 0.001            | 0.000              | 0.0004                     | Да              |                  |              |
| 10                                                                                        | толуол                                                                                                    | 0.001           | 0.0012                         | 0.001            | 0.000              | 0.0005                     | Да              |                  |              |

<span id="page-4-1"></span>*Рис. 2. Основное окно программы*

В списке хроматограмм отображается информация о файле, тип хроматограммы, а также данные поля *Проба* из паспорта.

Основное окно программы включает вкладки рабочих областей:

- *Инфо. по хрм. —* информация по хроматограмме:
	- *№* номер строки;
	- *Компонент* имя компонента пробы;
	- *Площадь пика*  площадь пика;
	- *Время выхода, мин* время выхода пика в минутах;
- *Градуировка*:
	- *№* номер строки;
	- *Компонент* имя компонента;
	- *К1 (К2, К3) —* градуировочный коэффициент 1 (2, 3);
	- *Кср* усреднённый градуировочный коэффициент;
	- *Отн. размах* относительный размах;
	- *Норматив* норматив на относительный размах;
	- *Соотв.* соответствие нормативу;
- *3. Интерфейс программы*
	- *Компонентный состав*:
		- *№* номер строки;
		- *Компонент* имя компонента;
		- *Конц-1, моль%* концентрация (в молярной доле);
		- *Конц.ср, моль%* усреднённая концентрация (в молярной доле);
		- *Конц.ср, масс%* усреднённая концентрация (в массовой доле);
		- *Расхождение, моль% —* расхождение двух последовательных измерений (в молярной доле);
		- *Абс. расш. неопред, моль%* абсолютная расширенная неопределённость (в молярной доле);
		- *Соотв. —* соответствие нормативу;
	- *Группы Cn+ —* расчёт по фракциям, ранжированным по числу атомов углерода:
		- *№* номер строки;
		- *Компонент* имя компонента;
		- *Конц-1, моль%* концентрация (в молярной доле);
		- *Конц.ср, моль%* усреднённая концентрация (в молярной доле);
		- *Конц.ср, масс%* усреднённая концентрация (в массовой доле);
		- *Расхождение, моль% —* расхождение двух последовательных измерений (в молярной доле);
		- *Абс. расш. неопред, моль%* абсолютная расширенная неопределённость (в молярной доле);
		- *Соотв. —* соответствие нормативу;
	- *Фракции по темп. —* расчёт по фракциям, ранжированным по температуре кипения:
		- *№* номер строки;
		- *Компонент* имя компонента;
		- *Конц-1, моль%* концентрация (в молярной доле);
		- *Конц.ср, моль%* усреднённая концентрация (в молярной доле);
		- *Конц.ср, масс%* усреднённая концентрация (в массовой доле);
		- *Расхождение, моль% —* расхождение двух последовательных измерений (в молярной доле);
		- *Абс. расш. неопред, моль%* абсолютная расширенная неопределённость (в молярной доле);
		- *Соотв. —* соответствие нормативу;
	- *Физ-хим показатели —* результаты расчёта для теплоты сгорания, плотности и числа Воббе согласно ГОСТ 31369-2008:
		- *№* номер строки;
		- *Параметры* физико-химический параметр;
		- *Значение —* вычисленное значение для указанного параметра;
		- *Расхождение —* расхождение результатов измерений;
		- *Предел сходимости —* предел сходимости результатов измерений;
		- *Абс. расш. неопределённость —* абсолютная расширенная неопределённость;
		- *Соотв.* соответствие нормативу;
	- *Стандартный образец —* расчёт для компонентов хроматограммы стандартного образца:
		- *№* номер строки;

#### *3. Интерфейс программы*

- *Компонент* имя компонента;
- *Конц-1, моль%* концентрация (в молярной доле);
- *Конц.ср, моль%* усреднённая концентрация (в молярной доле);
- *Конц.ср, масс%* усреднённая концентрация (в массовой доле);
- *Расхождение, моль% —* расхождение двух последовательных измерений (в молярной доле);
- *Абс. расш. неопред, моль%* абсолютная расширенная неопределённость (в молярной доле);
- Соотв. соответствие нормативу;
- *Системные сообщения —* сведения об ошибках, сообщения с предупреждениями о каком-либо несоответствии или невозможности выполнения расчётов в связи с отсутствием данных.

*4. Порядок проведения измерений*

## <span id="page-7-0"></span>**4. Порядок проведения измерений**

Для проведения анализа требуется не менее трёх градуировочных хроматограмм и не менее двух анализируемых. Дополнительно можно добавить хроматограммы стандартного образца для проверки градуировки.

Программа может открыть только хроматограммы, в паспорте которых в поле *Проба* присутствуют метки:

- #градуировка для градуировочных хроматограмм;
- #анализ (#проба) для анализируемых хроматограмм;
- #стд для хроматограмм стандартного образца.

Кроме указанных меток, поле *Проба* может содержать любую информацию.

Также в паспорте хроматограмм в поле *Детектор* необходимо указать детектор, при помощи которого была получена хроматограмма. Это необходимо для корректной работы расчёта.

Баллоны для градуировки задаются и настраиваются в настройках расчёта (см. [8.3](#page-13-0)).

## **5. Добавление данных**

<span id="page-8-0"></span>Для проведения расчёта необходимо добавить хроматограммы. Для добавления хроматограмм и работы с ними используйте следующие действия:

- 1. Нажмите **Добавить**. Откроется окно *Открытие хроматограммы* [\(Рис. 3\)](#page-8-1).
- 2. В окне *Открытие хроматограммы* выберите хроматограммы и нажмите **Открыть**. Хроматограммы отобразятся в списке в основном окне программы.

Для удобства выбора хроматограмм можно использовать фильтры по методу, типу, пункту и точке отбора, а также выбрать сразу несколько файлов, используя комбинации Ctrl + Мышь и Shift + ←↑↓→

**Примечание:** Чтобы выбрать все хроматограммы одного анализа, поставьте флажок **Совместный выбор**.

- 3. Чтобы удалить хроматограмму, кликните по ней и нажмите **Удалить**.
- 4. Чтобы очистить список добавленных хроматограмм, нажмите **Удалить все***.*
- 5. Чтобы открыть хроматограмму в ПО «Хромос», дважды кликните по ней или выберите её и нажмите **Открыть в ПО Хромос**.

| Открытие хроматограммы                                                                                                    |                                                                                                    |                   | $\times$            |
|----------------------------------------------------------------------------------------------------|----------------------------------------------------------------------------------------------------|-------------------|---------------------|
| * (любой)<br>Метод:<br>$\vee$<br>Тип:<br>√Вся файловая система<br>田 <mark>理</mark> C:<br>$\dot{\boxminus}$ $\odot$ D:<br>\$RECYCLE.BIN<br>由一<br>Arbeit 2<br>白<br>曲一<br>101 Углеводородный анализ бензина<br>62 Имитированная дистилляция нефт<br>画<br>65_Углеводородный анализ бензина<br>曲<br>80_Газ нефтяной попутный<br>ė-<br>Изображения<br>中<br>Справочные материалы<br>ans | * (любой)<br>Любые<br>Пункт отбора:<br>Точка отбора:<br>$\checkmark$<br>D:\Arbeit 2\80_Газ нефтяной попутный\Справочные материалы\STD<br>Проба<br>Файл<br>Дата<br>19.11 <b>IAN-2 #ñòa</b><br>Диоксид углерода-этан_191119<br>19.11. IAN-2 #ñòä<br>Углеводороды_191119_125344<br>19.11. <b>IAN-2 #ñòä</b><br>Кислород-азот_191119_125343<br>19.11. <b>IAN-2 #ñòä</b><br>Гелий-водород 191119 125342 | $*(\text{любая})$ | Открыть<br>Отмена   |
| <b>STD</b><br>85_Серосодержащие в природном газ<br>田<br>86_Природный газ<br>由一<br>由<br>98 Газ нефтяной попутный<br>由<br>Документы<br>Xpomoc 4<br>由<br>Premiere Pro<br>由<br>System Volume Information<br>中                                                                                                    |                                                                                                    |                   |                     |
| $\overline{\phantom{a}}$<br>$\mathcal{P}$                                                                                                    |                                                                                                    |                   | Совместный<br>выбор |

<span id="page-8-1"></span>*Рис. 3. Окно «Выбор анализа»*

### **6. Вывод отчёта**

<span id="page-9-0"></span>Данные расчёта можно записать в отчёт.

- 1. Чтобы сформировать отчёт, в основном окне программы нажмите **Отчёт**. Откроется окно *Отчёт* [\(Рис. 4\)](#page-9-1).
- 2. В окне *Отчёт* поставьте флажки напротив элементов, которые необходимо добавить в отчёт.
- 3. (Опционально) В поле *Шаблон отчёта* введите путь к шаблону отчёта. По умолчанию форма отчёта устанавливается вместе с программой. Чтобы найти пользовательскую форму через Проводник, нажмите **Обзор**.
- 4. Чтобы открыть файл для просмотра, нажмите **Просмотр**.
- 5. Чтобы сохранить файл, нажмите **Сохранить**. В диалоговом окне укажите путь сохранения и нажмите **Сохранить**.

Отчёт создаётся в формате odt. По умолчанию имя файла отчёта имеет вид **Report80\_17102023\_114811.odt**, где:

- *Report80* имя программы;
- *17102023 —* дата в формате ДДММГГГГ;
- *114811 —* время в формате ЧЧММСС;
- *odt –* формат файла.

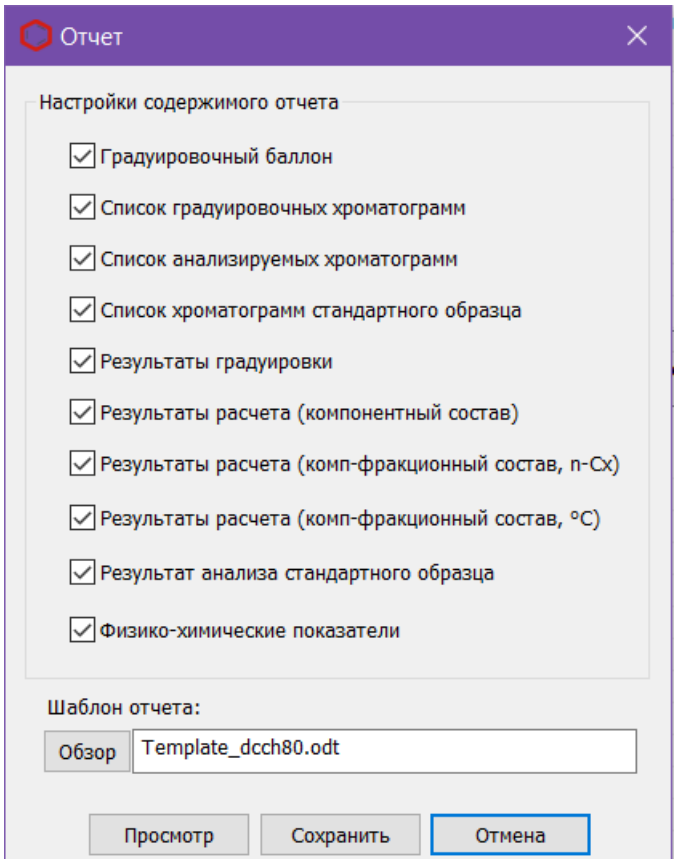

<span id="page-9-1"></span>*Рис. 4. Настройки отчёта*

# <span id="page-10-0"></span>**7. Карты Шухарта**

В расчёте предусмотрено окно контрольных карт Шухарта. Точки графика добавляются по дате анализа градуировочных хроматограмм, начиная от самой ранней из набора текущей градуировки. График строится автоматически. При выделении определённой точки на графике выводятся данные этой точки: дата и значение.

Для вывода графика выполните следующие действия:

- 1. В основном окне программы нажмите **Карты Шухарта**. Откроется окно *Карты Шухарта* ([Рис. 5](#page-10-1)).
- 2. Задайте временной интервал контроля.
- 3. В поле *Компонент* выберите компонент из списка.
- 4. В поле *Критерий* выберите из списка критерий контроля:
	- Среднее квадратичное отклонение (СКО) градуировочных коэффициентов;
	- СКО расхождения градуировочных коэффициентов.
- 5. Чтобы добавить градуировку в карты, нажмите **Добавить в карты**. Если кнопка неактивна, градуировка с указанной датой уже присутствует в базе.

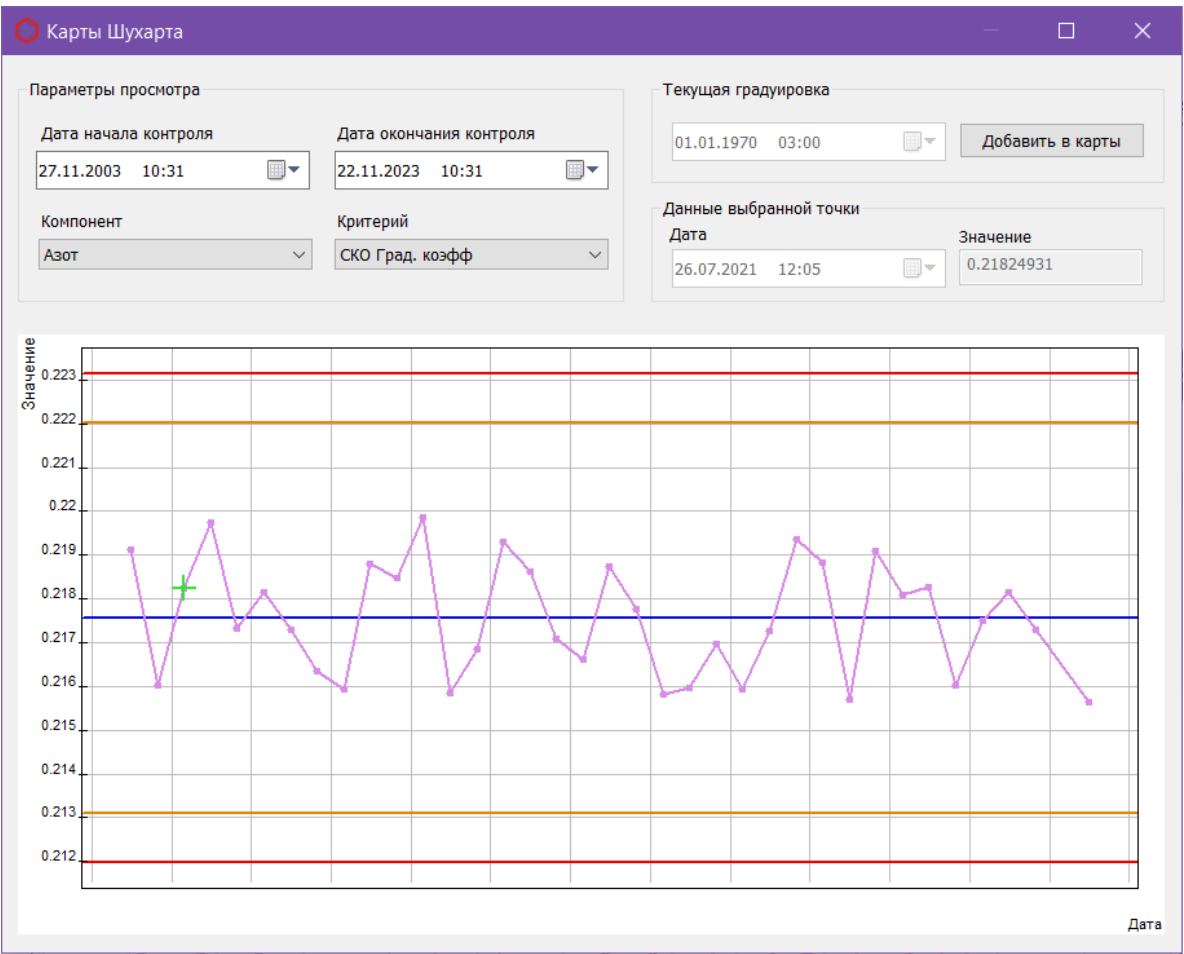

<span id="page-10-1"></span>*Рис. 5. Окно «Карты Шухарта»*

## <span id="page-11-1"></span>**8. Настройка программы**

Настройка программы включает управление компонентами, настройку расчёта и настройку баллонов.

#### <span id="page-11-0"></span>**8.1. Управление компонентами**

Список компонентов содержит предустановленные компоненты, которым можно присвоить дополнительные наименования для соотнесения имён, заданных в программе, с именами, используемыми в лаборатории.

Если необходимо использовать дополнительные компоненты, следует задать их в настройках расчёта [\(8.2](#page-12-0)).

Для управления компонентами выполните следующие действия:

- 1. В основном окне нажмите **Компоненты**. Откроется окно *Компоненты* ([Рис. 6](#page-11-2)).
- 2. Дважды кликните по полю *Имя компонента* и введите наименование.

Имена компонентов не должны повторяться.

3. Сохраните изменения, нажав **ОК**.

| N <sub>2</sub> | Компонент          | Имя компонента     | Формула           | Молярна | ∧            |
|----------------|--------------------|--------------------|-------------------|---------|--------------|
| 38             | н-Декан            | н-Декан            | C10H22            | 142.285 |              |
| 39             | Метанол            | Метанол            | CH <sub>40</sub>  | 32.042  |              |
| 40             | Метантиол          | Метилмеркоптан     | CH <sub>4</sub> S | 48.109  |              |
| 41             | Водород            | Водород            | H <sub>2</sub>    | 2.016   |              |
| 42             | Вода               | Вода               | H2O               | 18.015  |              |
| 43             | Сульфид водорода   | Сероводород        | H2S               | 34.082  |              |
| 44             | Аммиак             | Аммиак             | NH <sub>3</sub>   | 17.031  |              |
| 45             | Цианид водорода    | Цианид водорода    | <b>HCN</b>        | 27.026  |              |
| 46             | Монооксид углерода | Монооксид углерода | CO                | 28.010  |              |
| 47             | Карбонилсульфид    | Серооксид углерода | <b>COS</b>        | 60.076  |              |
| 48             | Дисульфид углерода | Сероуглерод        | CS <sub>2</sub>   | 76.143  |              |
| 49             | Гелий              | Гелий              | He                | 4.003   |              |
| 50             | Неон               | Неон               | Ne                | 20.180  |              |
| 51             | Аргон              | Аргон              | Ar                | 39.948  |              |
| 52             | Азот               | Азот               | N <sub>2</sub>    | 28.014  |              |
| 53             | Кислород           | Кислород           | 02                | 31.999  |              |
| 54             | Диоксид углерода   | Диоксид углерода   | CO <sub>2</sub>   | 44.010  |              |
| 55             | Диоксид серы       | Диоксид серы       | <b>SO2</b>        | 64.065  |              |
| 56             | Монооксид диазота  | Монооксид диазота  | <b>NO</b>         | 44.013  |              |
| 57             | Воздух             | Воздух             | $N2+O2$           | 28.963  | $\checkmark$ |

<span id="page-11-2"></span>*Рис. 6. Окно «Компоненты»*

### **8.2. Настройка расчёта**

<span id="page-12-0"></span>Основные настройки задаются в настройках расчёта, на одноимённой вкладке:

- 1. В основном окне нажмите **Настройки расчёта**. Откроется окно *Настройка расчёта* [\(Рис. 7\)](#page-13-1).
- 2. В поле *Номер прибора* введите номера прибора. Введённое значение выводится в отчёте в соответствующем поле.
- 3. В поле *Общее число знаков после запятой* введите число дробных знаков для всех числовых значений, кроме результатов расчёта концентраций и физикохимических показателей.
- 4. В сегменте *Шаг разметки температурных фракций* выберите шаг разметки хроматограммы в °С, начиная с циклопентана/пентана:
	- По ГОСТ Р 57975.1-2017;
	- Заданный вводится в поле *Шаг разметки (°С)*.
- 5. В сегменте *Способ округления результатов* выберите способ округления регламентированных ГОСТом значений до заданного количества знаков:
	- По ГОСТ Р 57975.1-2017 п. 15.8;
	- Заданный вводится в поле *Кол-во знаков*.
- 6. В сегменте *Настройка расчёта физ-хим параметров* выберите из списка температуру сгорания (в °С) и температуру измерения (в °С).
- 7. В сегменте *Состав для расчёта физ-хим параметров* выберите способ разметки, который будет использоваться для расчёта физико-химических параметров.
- 8. В сегменте *Способ расчёта метана* выберите способ расчёта концентрации метана:
	- Метан по анализу;
	- Метан по разности.

Если выбран расчёт метана по разности, а в пробе есть метан, то расчёт будет производиться по разности. Если выбран расчёт по анализу, а в пробе нет метана, то расчёт не будет произведён или будет произведён с ошибками.

- 9. В сегменте *Вид расчёта физ-хим параметров газа* выберите вид газа, для которого необходимо произвести расчёт (см. ГОСТ 31369-2008):
	- Реальный газ;
	- Идеальный газ.
- 10. (Опционально) В сегменте *Дополнительные компоненты анализа* добавьте дополнительные компоненты, которые необходимо использовать в анализе:
	- 1. Чтобы добавить дополнительный компонент, нажмите **Добавить компонент.** Новая запись отобразится в таблице.
	- 2. Введите наименование, концентрацию (в моль%) и расширенную абсолютную определённость (в моль%), дважды кликнув по соответствующим полям.

#### *8.2. Настройка расчёта*

3. (Опционально) Чтобы удалить компонент, выберите его и нажмите **Удалить компонент**.

Если добавленный компонент дублирует уже присутствующий в пробе, то в расчёте используется добавленный, а компонент из пробы игнорируется.

11. Сохраните изменения, нажав **ОК**.

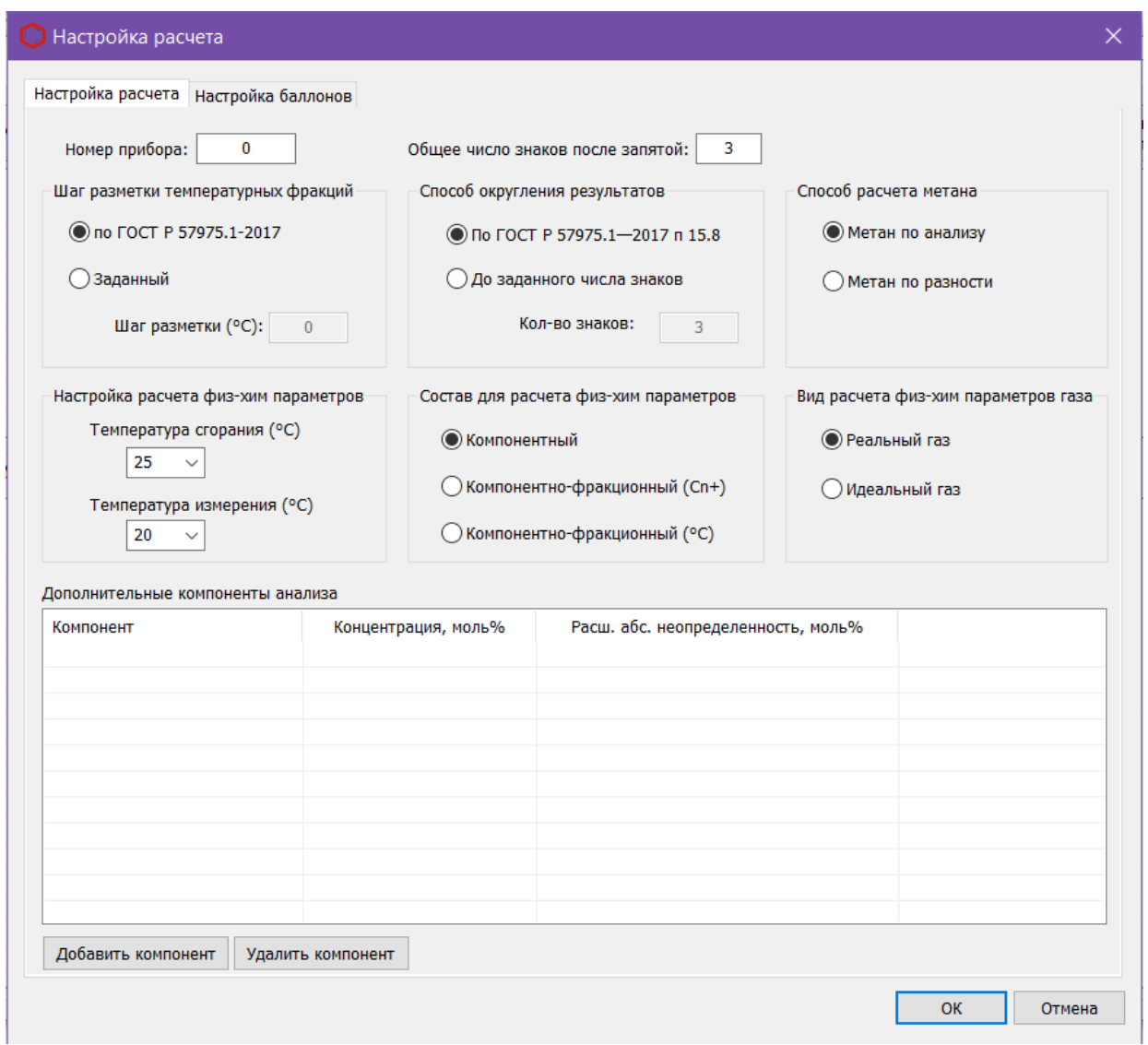

<span id="page-13-1"></span>*Рис. 7. Окно «Настройка расчёта»*

### <span id="page-13-0"></span>**8.3. Настройка баллонов**

Во вкладке *Настройка баллонов* содержится список баллонов для градуировки. Чтобы задать данные о баллонах:

- 1. В основном окне нажмите **Настройка расчёта**. Откроется окно *Настройка расчёта* [\(Рис. 8\)](#page-14-0).
- 2. В окне *Настройка расчёта* перейдите на вкладку *Настройка баллонов* ([Рис. 8](#page-14-0)).

#### *8.3. Настройка баллонов*

- 3. Чтобы добавить баллон, нажмите **Добавить баллон**. Новая запись отобразится в таблице баллонов.
- 4. Чтобы добавить компонент для баллона, нажмите **Добавить компонент**. Новая запись отобразится в таблице компонентов.
- 5. Чтобы изменить какой-либо параметр в таблице, дважды кликните по соответствующей ячейке и введите значение.
- 6. Чтобы удалить компонент, выберите его и нажмите **Удалить компонент**.
- 7. Чтобы сбросить дату добавления баллона в базу, нажмите **Сбросить дату баллона**. После этого баллон будет считаться добавленным сегодня.
- 8. Чтобы отметить баллон для градуировки, нажмите **Отметить для градуировки**. Выбранная запись подсвечивается зелёным.
- 9. Чтобы снять отметку о градуировке, нажмите **Снять отметку**.
- 10. Чтобы удалить баллон, нажмите **Удалить баллон**.
- 11. Сохраните изменения, нажав **ОК**.

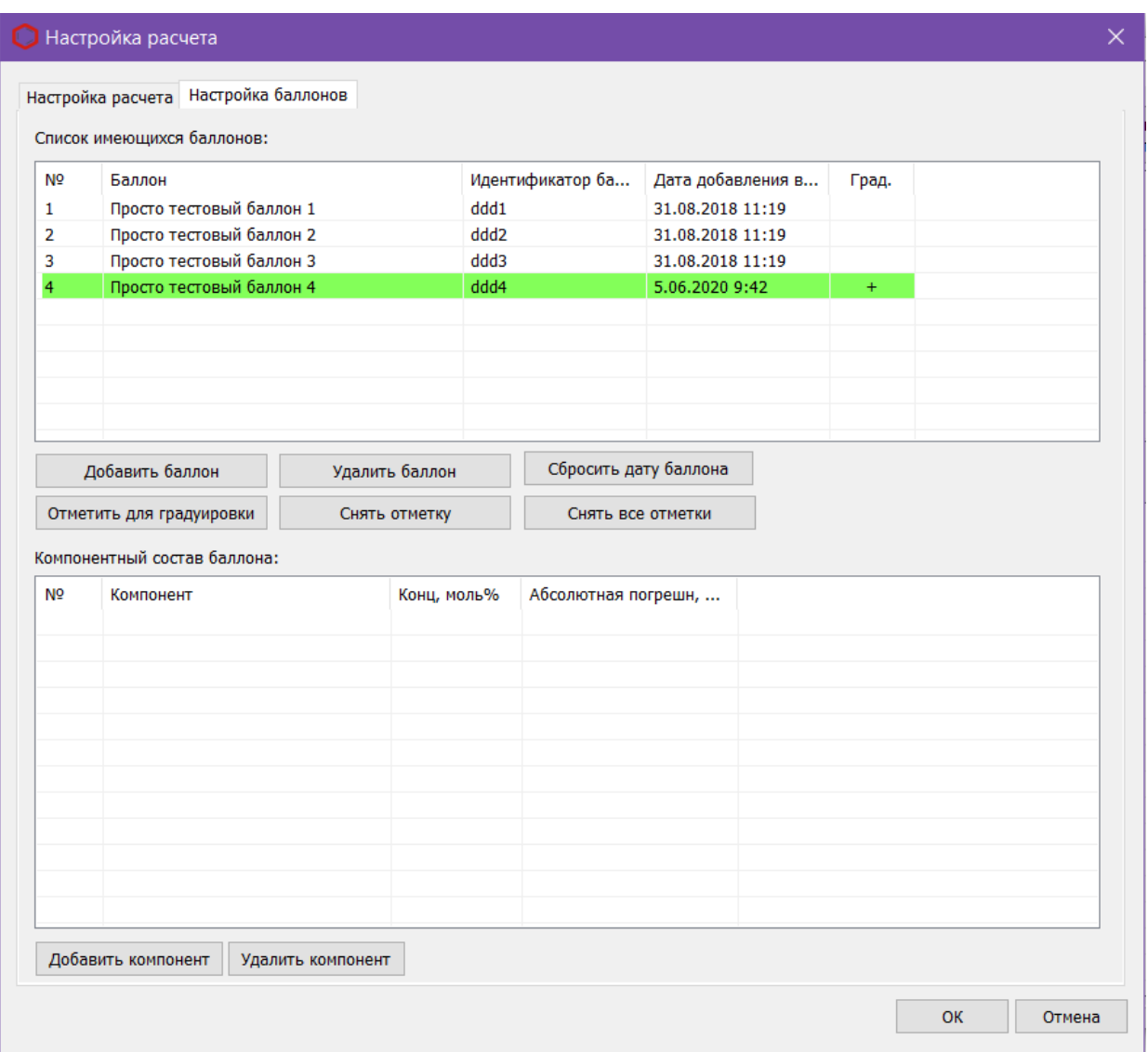

<span id="page-14-0"></span>*Рис. 8. Окно «Настройка баллонов»*

# <span id="page-15-0"></span>**9. Идентификация программы**

Чтобы посмотреть данные о программе, в левом верхнем углу окна кликните на иконку и в контекстном меню выберите **Сведения о dcch80…** Откроется окно *О программе* ([Рис. 9](#page-15-1)).

<span id="page-15-1"></span>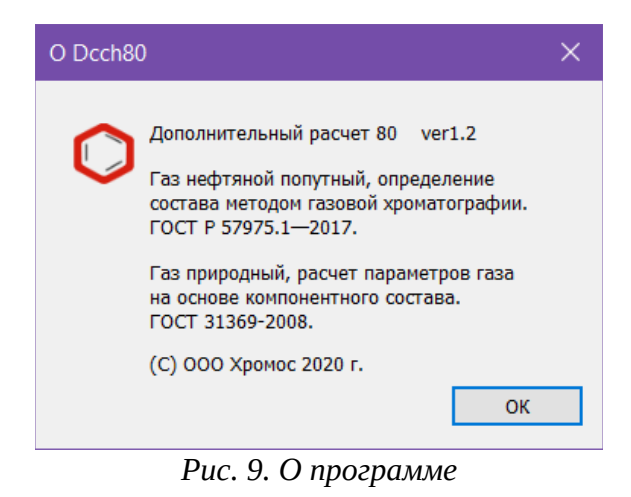